# **A000062 ARDUINO DUE.**

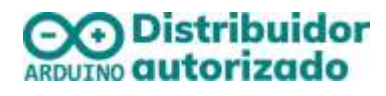

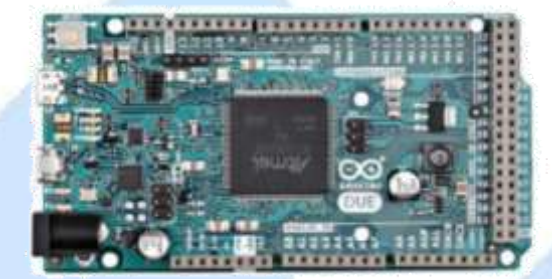

#### **DESCRIPCION:**

El Arduino Due es una tarjeta de desarrollo basada en el CPU ARM Cortex-M3 Atmel SAM3X8E Es la primera placa Arduino basada en un microcontrolador de núcleo ARM de 32 bits. A diferencia de la mayoría de las placas Arduino, la placa Arduino Due funciona a 3.3V. El voltaje máximo que los pines I/O pueden tolerar es 3.3V. Aplicar tensiones superiores a 3.3V a cualquier pin de E / S podría dañar la placa.

#### **ALIMENTACIÓN**

El Arduino Due se puede alimentar a través del conector USB o con una fuente de alimentación externa. La fuente de alimentación se selecciona automáticamente.

La alimentación externa (no USB) puede venir de un adaptador AC-DC o de una batería. La placa puede funcionar con un suministro externo de 6 a 20 voltios. Si utiliza más de 12V, el regulador de voltaje puede sobrecalentarse y dañar la placa. El rango recomendado es de 7 a 12 voltios.

#### **ESPECIFICACIONES**

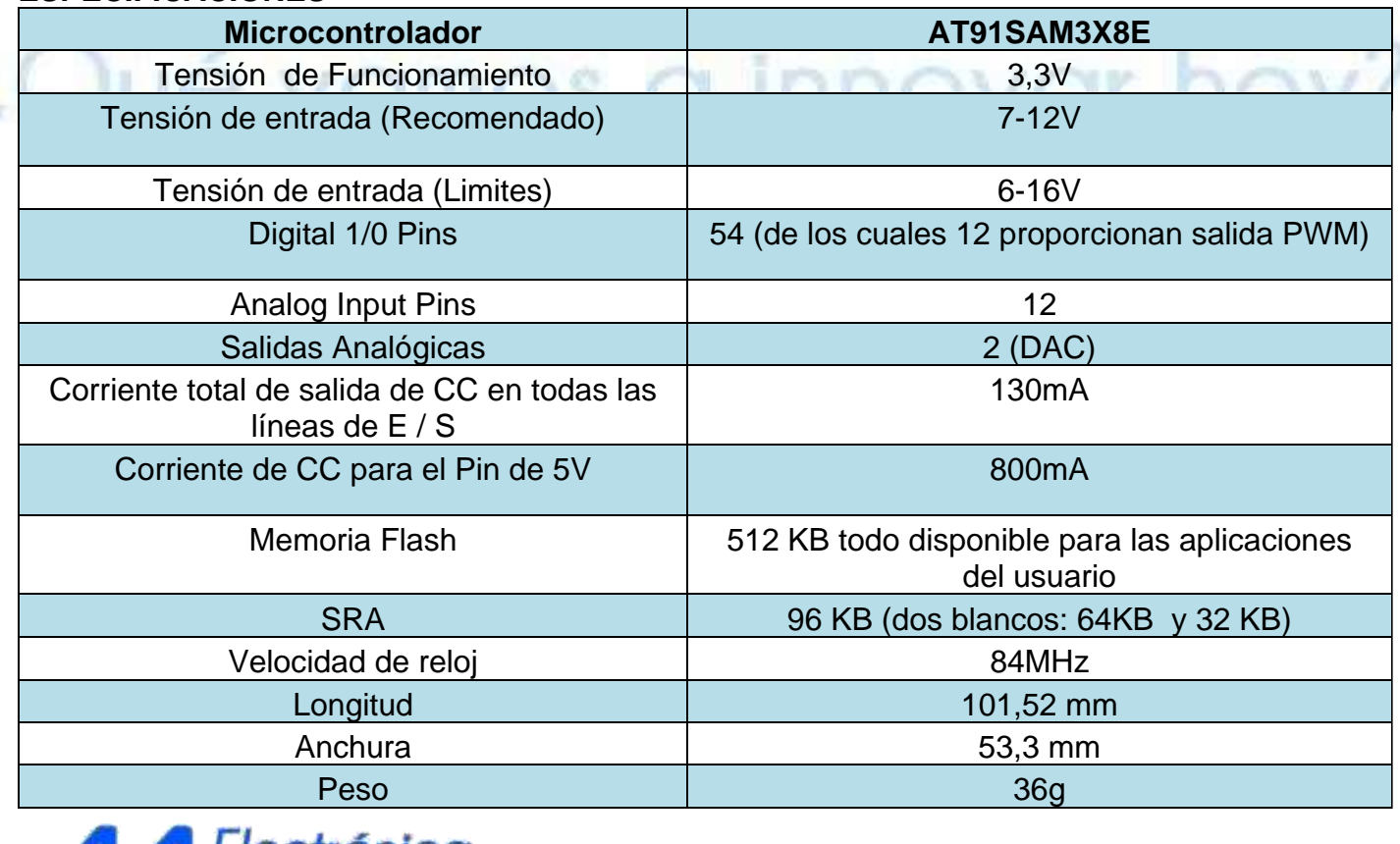

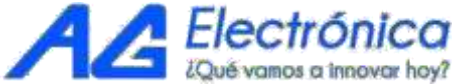

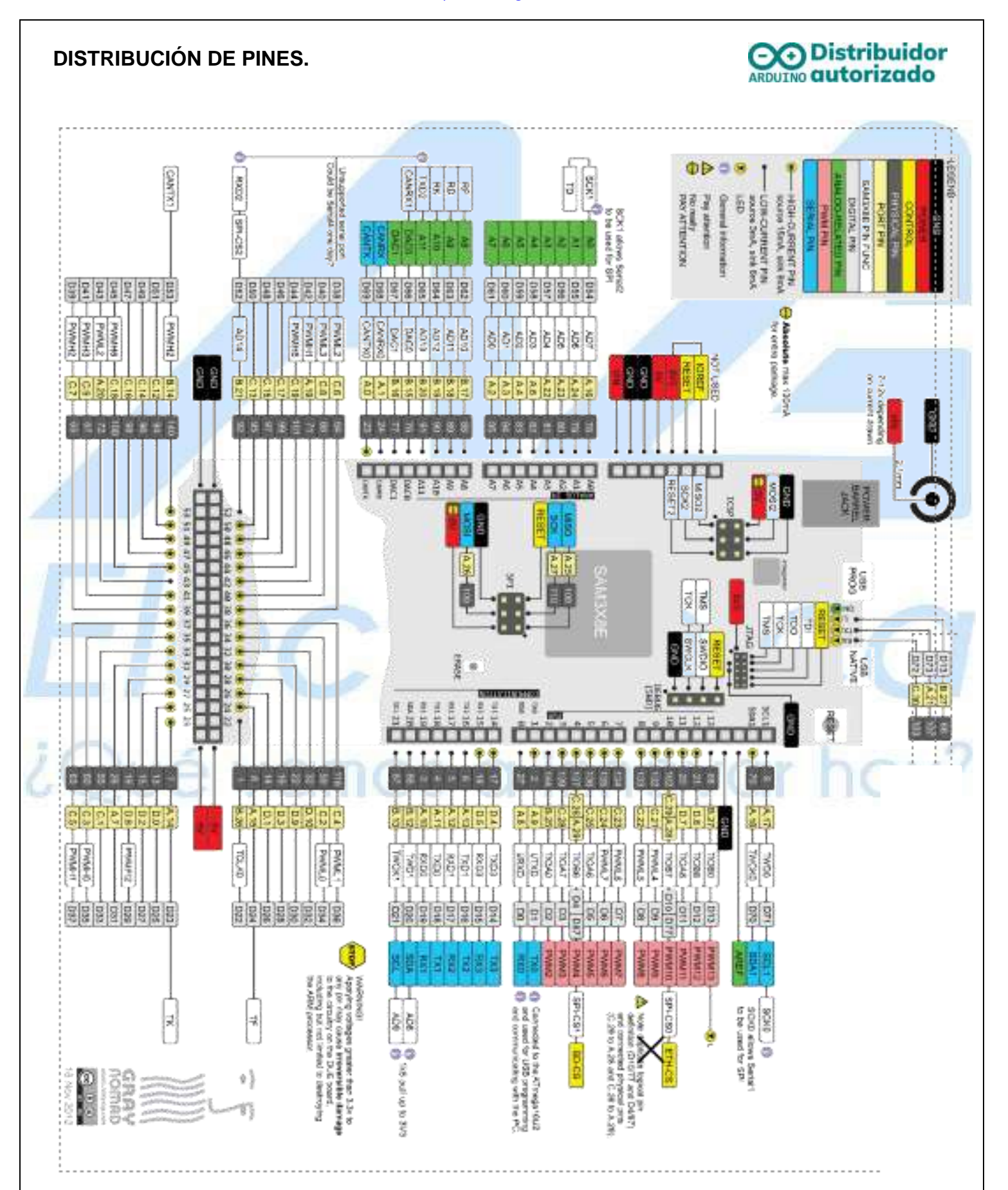

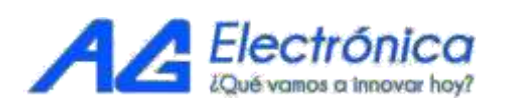

[http://www.agelectronica.com](http://www.agelectronica.com/)

#### **PRIMEROS PASOS**

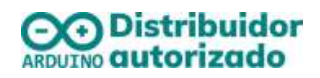

Para cargar el primer sketch en el Arduino Leonardo debe tener instalado el IDE de Arduino en su computadora, que se debe descargar de la siguiente página: <https://www.arduino.cc/en/Main/Software>

Conecte a su computadora con un cable USB a través del puerto de programacion. Windows deberá iniciar el proceso de instalaciÂ<sup>3</sup>n del controlador una vez que la placa está© conectada, pero no podrá¡ encontrar el controlador por sí mismo. Haga clic en el menú Inicio y abra el Panel de control. Navega a "Sistema y seguridad". Haga clic en Sistema y abra el Administrador de dispositivos. Busque la lista llamada "Puertos (COM y LPT)". Deberá ver un puerto abierto llamado "Arduino Due Prog. Puerto". Haga clic derecho en "Arduino Pro. Puerto "y elija" Actualizar software del controlador.

### **CONECTOR PUERTO DE PROGRAMACION**

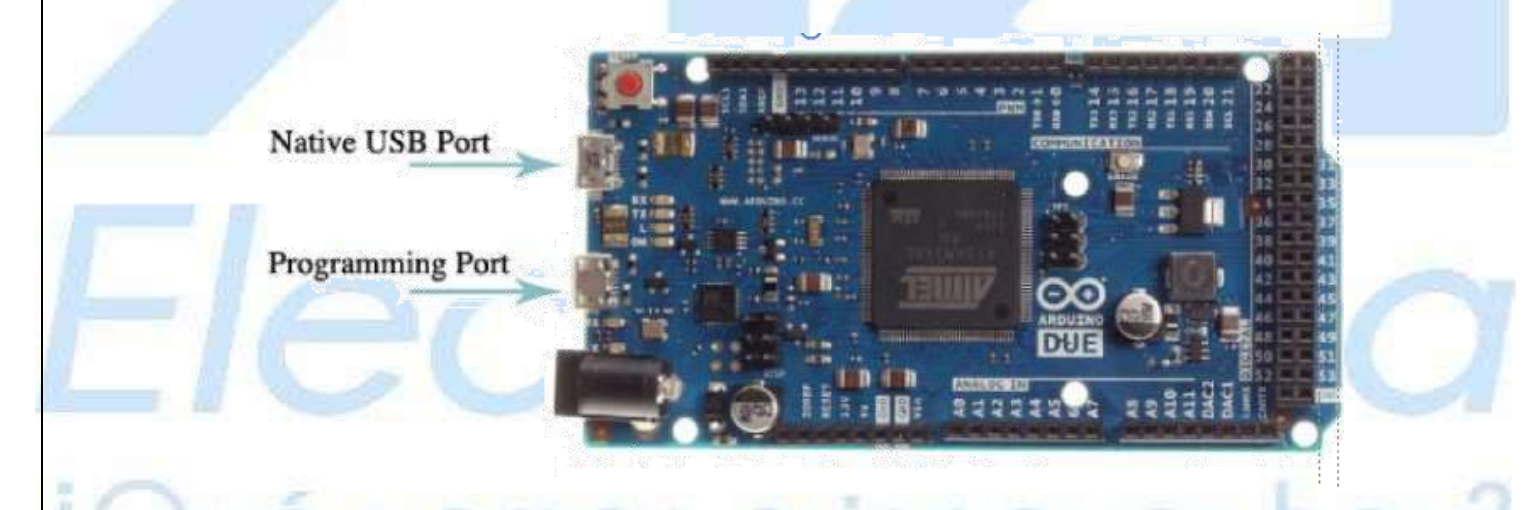

Seleccione la opción "Buscar en mi computadora el software del controlador".

Vaya a la carpeta con el Arduino IDE que descargó y descomprimió anteriormente. Busque y seleccione la carpeta "Controladores" en la carpeta principal de Arduino (no en el subdirectorio "Controladores USB de FTDI"). Presione "OK" y "Siguiente" para continuar.

Si se le solicita un cuadro de diálogo de advertencia sobre no pasar la prueba del logotipo de Windows, haga clic en "Continuar de todos modos".

Windows ahora se hará cargo de la instalación del controlador.

Se habrá instalado el controlador en tu computadora. En el Administrador de dispositivos, ahora debería ver un listado de puertos similar al "Puerto de programación de Arduino Due ( COM# )".

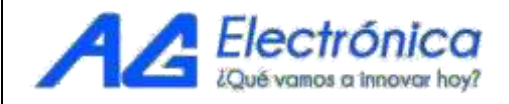

#### **IDE DE ARDUINO.**

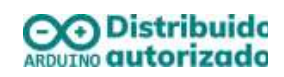

Conecte su placa a la computadora conectando el cable USB al puerto de Programación del Due (este es el puerto más cercano al conector de alimentación de CC).

En el menú "Herramientas", elija "Puerto serie" y seleccione el puerto serie del Due En el menú "Herramientas> placa " seleccione "Arduino Due (Puerto de programación)"

## **ELECCIÓN DEL EJEMPLO**

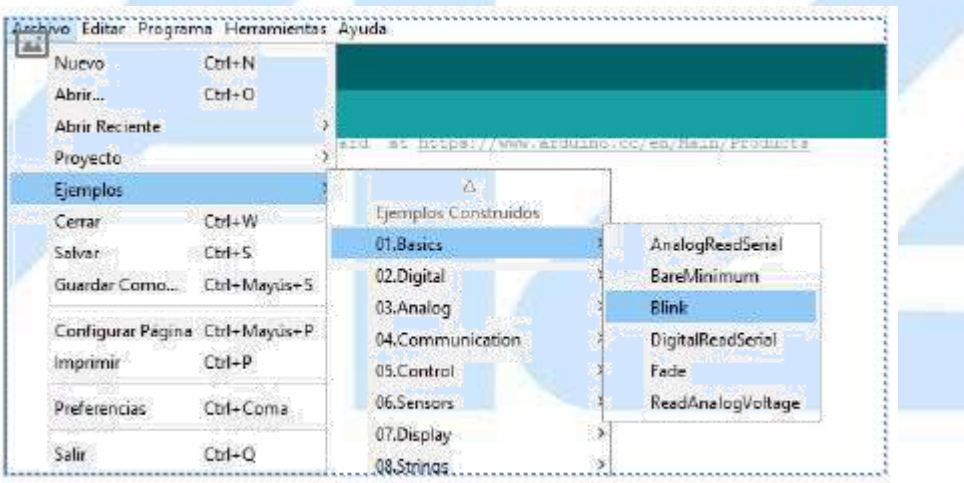

## **CÓDIGO DE EJEMPLO**

// void setup() // inicializa como pin digital LED\_BUILTIN y lo declara como salida.

//el ciclo loop que indica que las funciones que estén dentro de el se realizaran indefinidamente. void loop() {

digitalWrite(LED\_BUILTIN, HIGH); // enciende el LED delay(1000); // lo deja un segundo encendido digitalWrite(LED\_BUILTIN, LOW); // apaga el LED delay(1000); // lo apaga por un segundo

}

Para Finalizar debe Compilar y Cargar el programa. En la flecha que indica subir:

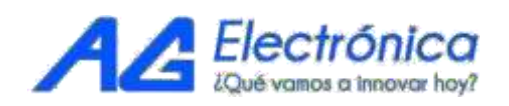

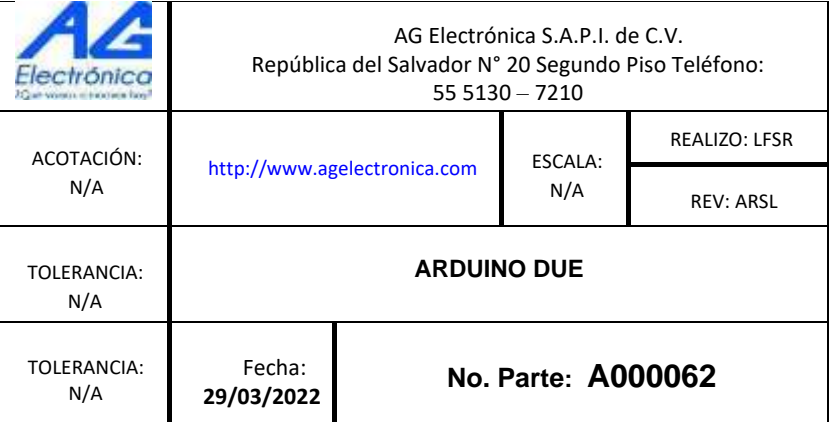

innovar h